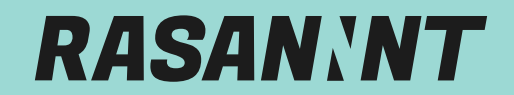

*Du brauchst Hilfe?* support@rasannnt.de oder WhatsApp: 0173 3171607

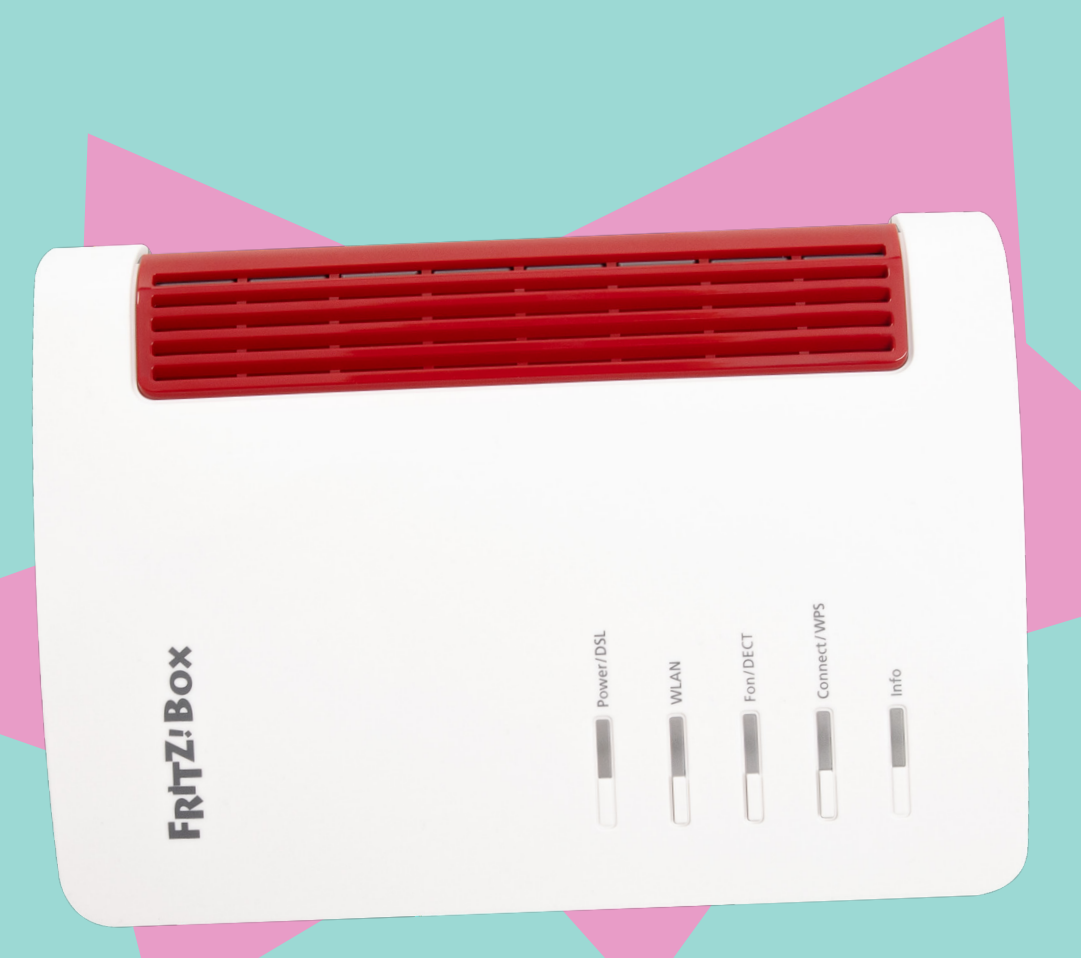

# *ANLEITUNG EINRICHTUNG EINES FTTH-INTERNETANSCHLUSSES MIT TELEFONIE*

Diese Anleitung basiert auf der FRITZ!OS-Version 7.57.

*rasannnt.de*

*RASANNNNT | Glasfaser-Internet in Stadtwerkequalität // 1*

#### *WICHTIG VOR DEM START*

- Solltest du eine FRITZ!Box 7590/7590 AX besitzen, musst du das LAN-Kabel, das von deinem ONT kommt, an den blauen WAN-Port anschließen.
- Solltest du eine FRITZ!Box ohne blauen WAN-Port besitzen, musst du das LAN-Kabel vom ONT an LAN1 der FRITZ!Box anschließen.

## *LOS GEHT'S*

Du möchtest wissen, wie du deinen Router vernünftig einrichtest, so dass endlich rasannntes Glasfaser-Internet bei dir ankommt? Dann befolge die nachstehende Schritt-für-Schritt Anleitung an und schon kann es losgehen!

*Wichtig!* Solltest du deinen eigenen Router verwenden, musst du ihn zunächst auf Werkseinstellungen zurücksetzen, wenn er schon beim Altanbieter in Betrieb war.

Bitte sichere dir vorher ggf. noch deine Einstellungen unter Übersicht -> System -> Sicherung. Hinweise zur Rücksicherung deiner Einstellungen findest du im Anhang.

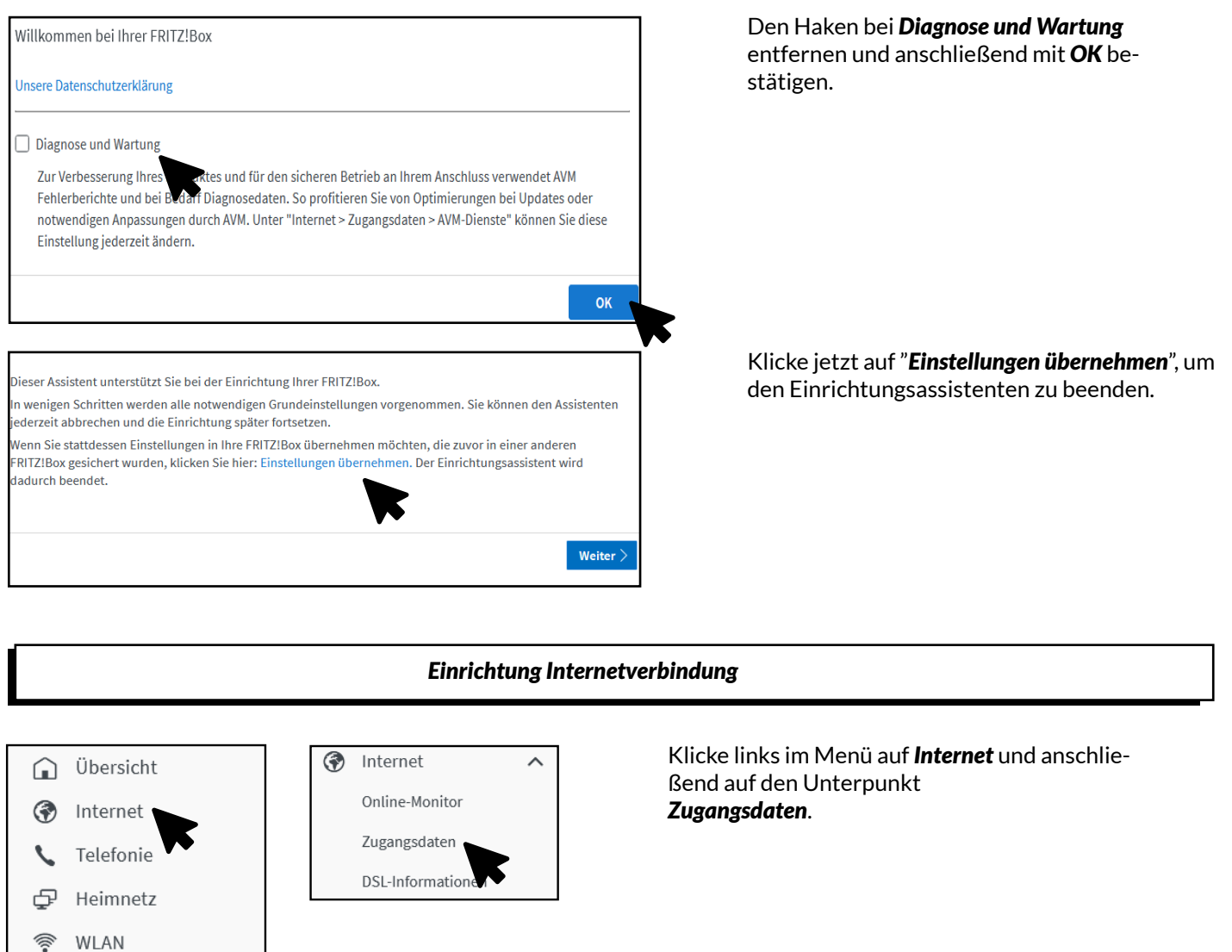

৩৷

 $\circledcirc$ 

Smart Home

Diagnose

 $\odot$  System

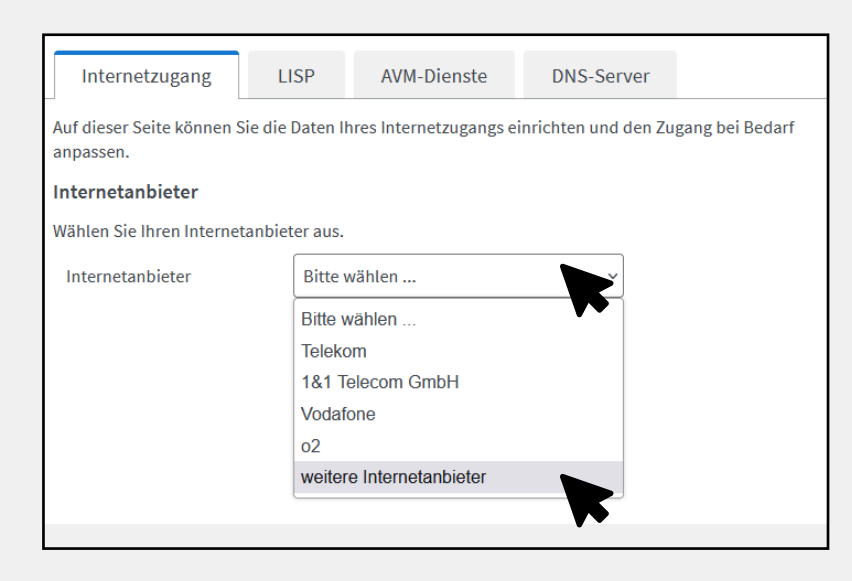

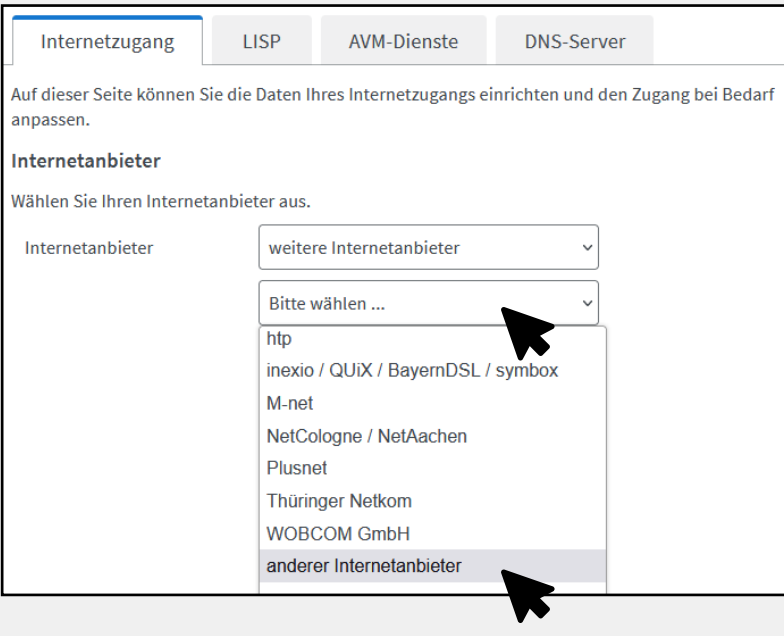

#### Bei der Option *Internetanbieter*, klicke auf *Bitte wählen* und anschließend auf *weitere Internetanbieter.*

Klicke erneut auf *Bitte Wählen* und anschließend auf *anderer Internetanbieter*.

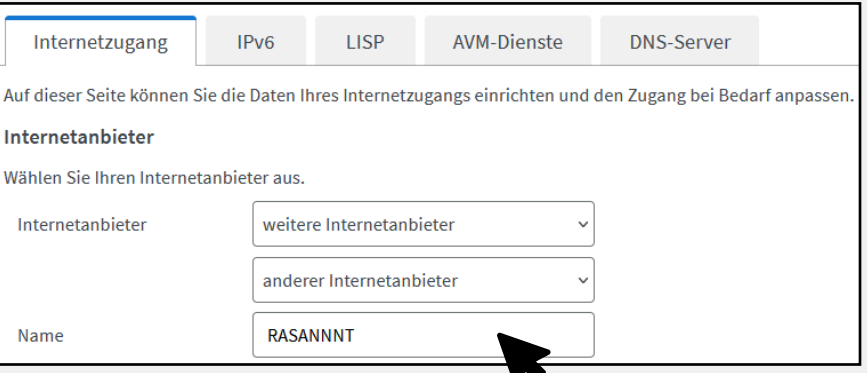

#### Gib als Namen des Internetanbieters *RASANNNT* ein.

## *RASANNT*

#### **Anschluss**

Geben Sie an, wie der Internetzugang hergestellt werden soll.

○ Anschluss an einen DSL-Anschluss

Wählen Sie diesen Zugang, wenn die FRITZ!Box mit dem DSL-Kabel mit Ihrem DSL-Anschluss verbunden ist. Das in der FRITZ!Box integrierte DSL-Modem wird für die Internetverbindung genutzt.

- O Anschluss an ein Kabelmodem (Kabelanschluss) Wählen Sie diesen Zugang, wenn die FRITZ!Box über "WAN" an ein Kabelmodem, das die Internetverbindung herstellt, angeschlossen werden soll.
- Anschluss an externes Modem oder Router Wählen Sie diesen Zugang, wenn die FRITZ!Bo ein bereits vorhandenes externes Modem ode einen Router angeschlossen werden soll.

#### Betriebsart

Geben Sie an, ob die FRITZ!Box die Internetverbindung selbst aufbaut oder eine vorhandene Internetverbindung mitbenutzt.

- Internetverbindung selbst aufbauen Die FRITZ!Box stellt einen eigenen IP-Ac bereich zur Verfügung. Die Firewall bleibt dabei aktiviert. Verbinden Sie die FRITZ!Box über den WAN-Anschluss mit dem vorhandenen externen Modem oder Router.
- Vorhandene Internetverbindung mitbenutzen (WLAN Mesh / IP-Client-Modus)

Die FRITZ!Box wird Teil des vorhandenen Heimnetzes und übernimmt diesen IP-Adressbereich. Die Firewall der FRITZ!Box wird dabei deaktiviert. Ist der andere Router, der das Heimnetz aufspannt, auch eine FRITZ!Box mit WLAN Mesh-Funktion, kann die vorliegende FRITZ!Box Teil des WLAN Mesh werden. Verbinden Sie die FRITZ!Box über einen der LAN-Anschlüsse mit dem vorhandenen externen Modem oder Router

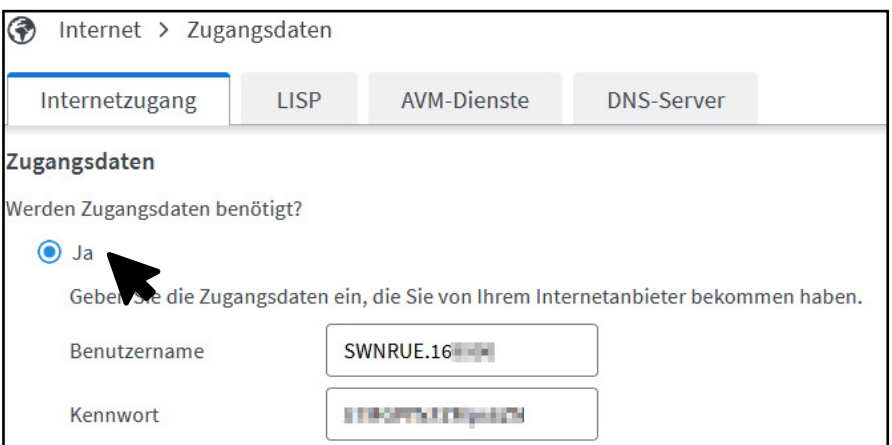

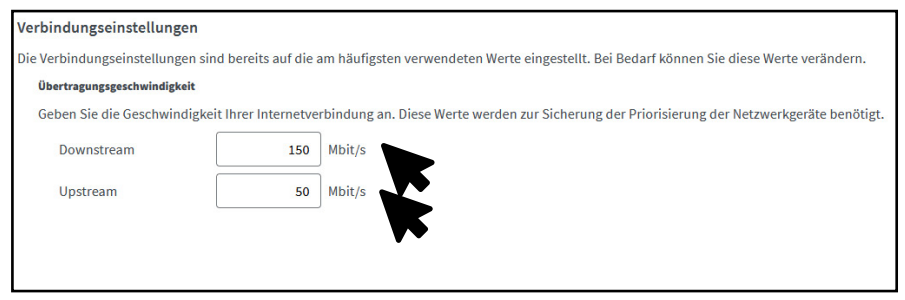

#### Setze bei *Anschluss* den Punkt auf *Anschluss an externes Modem oder Router.*

#### Setze bei *Betriebsart* den Punkt auf Internetverbindung selbst aufbauen.

#### Setze bei *Zugangsdaten* den Punkt auf *Ja* und gib hier deine PPPoE-Daten ein.

#### Trage bei *Übertragungsgeschwindigkeit* die von dir gebuchte Geschwindigkeit ein (Mbit/s).

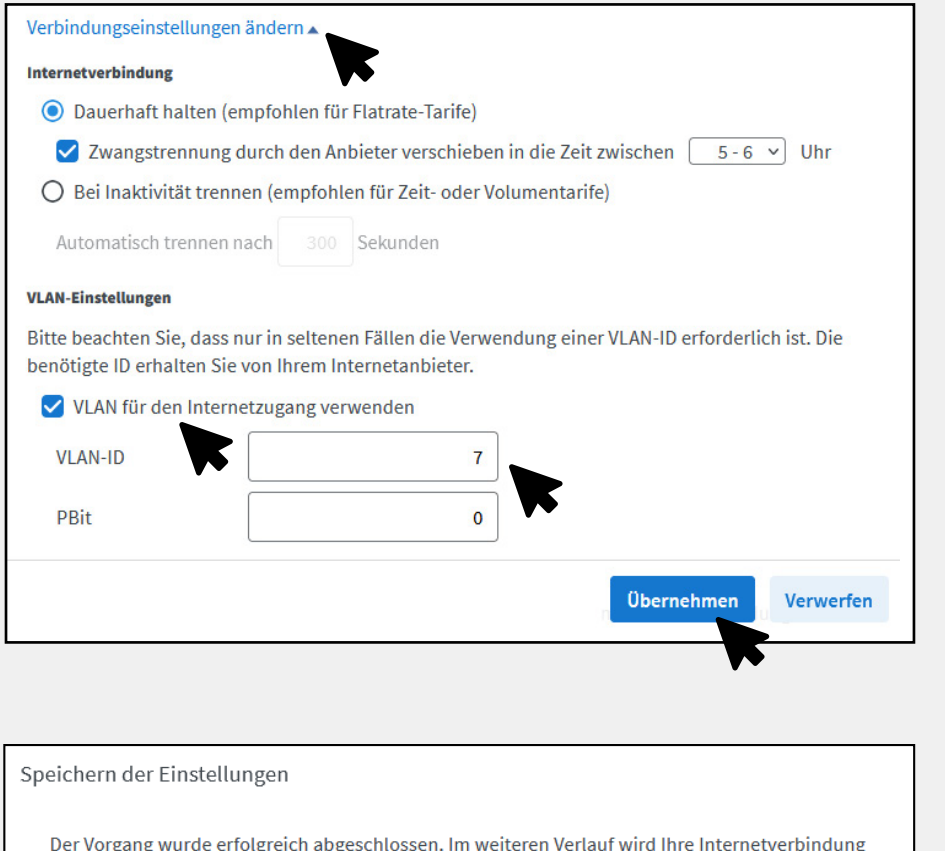

Klicke auf *Verbindungseinstellungen ändern,* um das Menü auszuklappen. Setzte anschließend den Haken bei *VLAN für den Internetzugang verwenden* und trage bei *VLAN-ID* die *7* ein.

Klicke unten rechts auf *Übernehmen* um die Einstellungen zu speichern und bestätige den Vorgang anschließend mit *OK*.

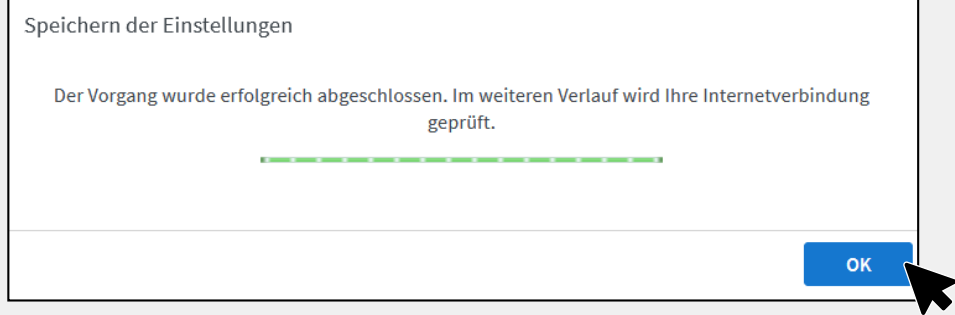

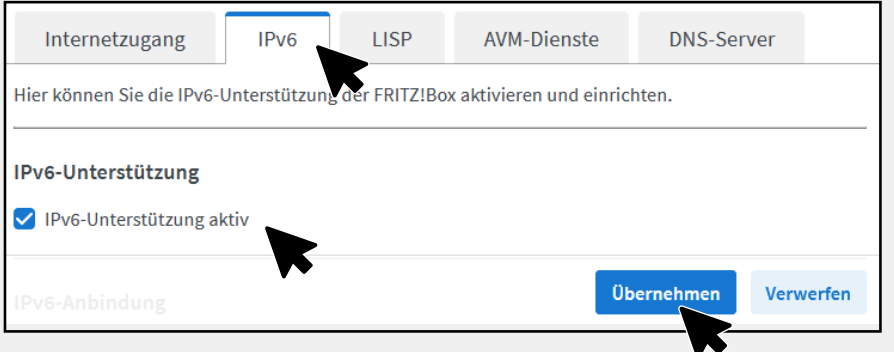

#### Klicke oben auf den Tab *IPv6* und setzte einen Haken bei *IPv6-Unterstützung aktiv.*

Klicke anschließend unten rechts auf *Übernehmen.*

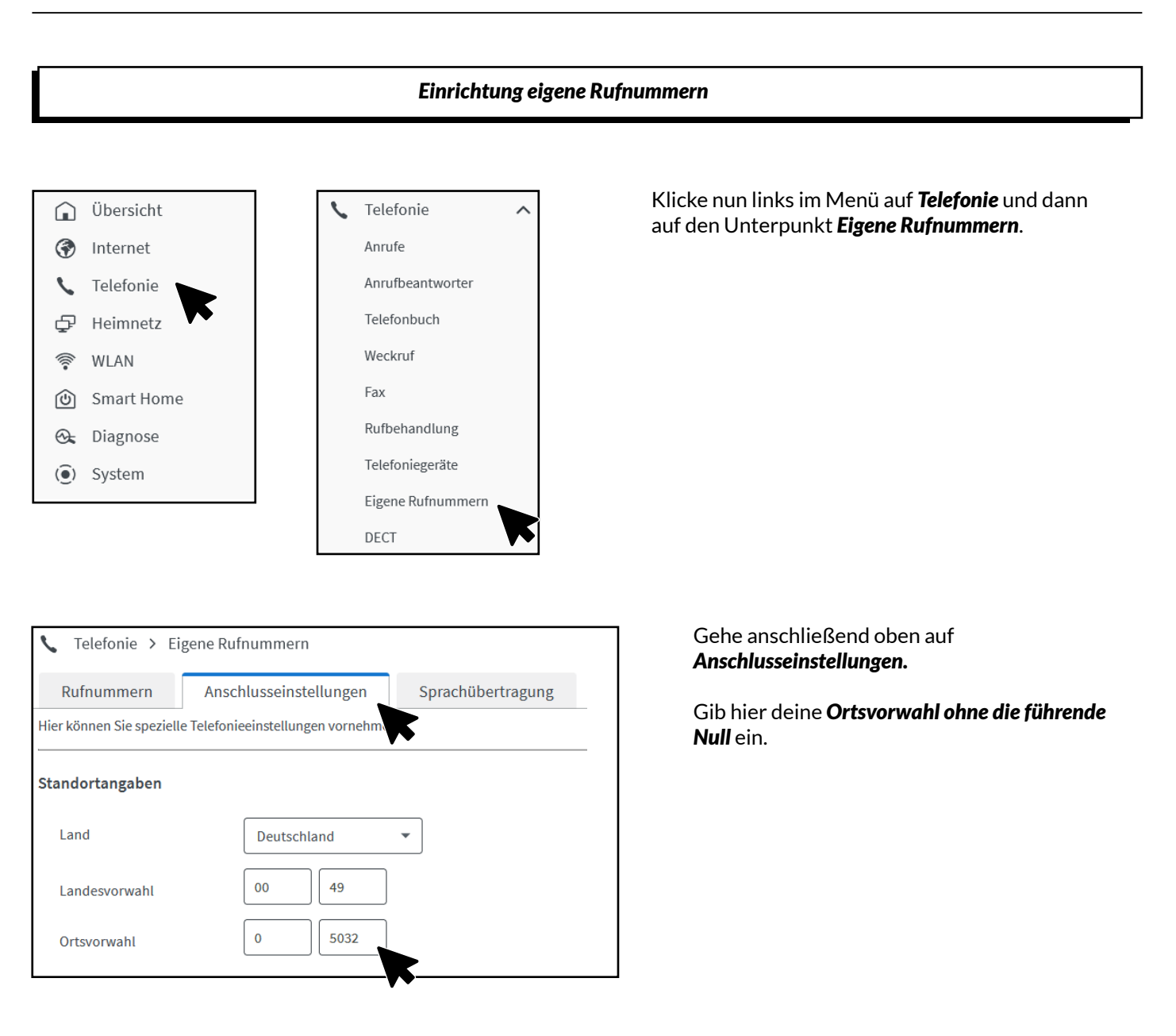

#### Telefonieverbindung

Wenn Ihr Internetanbieter für die Telefonieverbindung eine zusätzliche Internetverbindung vorsieht. tragen Sie bitte hier die entsprechenden Angaben ein. Ändern Sie vorkonfigurierte Einstellungen für Telefonieverbindung nur dann, wenn dies ausdrücklich von Ihrem Internetanbieter vorgegeben wird.

Öffne unter *Telefonieverbindung*  den Reiter *Einstellungen ändern* und anschließend den Reiter *Verbindungseinstellungen für DSL/ WAN*.

Einstellungen ändern v

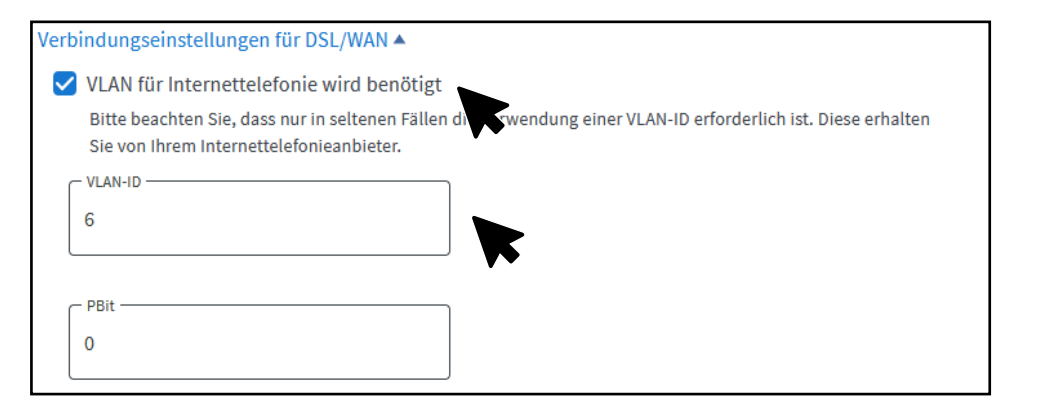

Setze den Haken bei *VLAN für Internettelefonie wird benötig* und trage bei *VLAN-ID* die *6* ein.

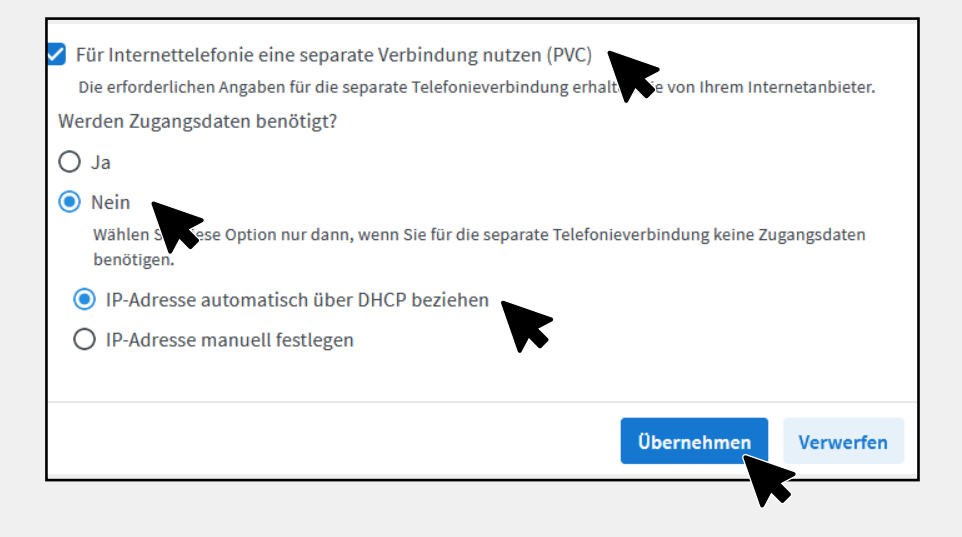

Sie Ihre eigenen Rufnummern einrichten und bearbeiten.

Sprachübertragung

Liste drucken

**Neue Rufnummer** 

Anschlusseinstellungen

Rufnummern

Es sind keine Rufnummern eingerichtet.

Auf dieser Seite kön

Setze einen Haken bei *Für Internettelefonie eine separate Verbindung nutzen (PVC)* und kreuze *Werden Zugangsdaten benötigt?* mit *Nein* an.

Kreuze *IP-Adresse automatisch über DHCP beziehen* an und klicke anschließend auf *Übernehmen.*

Klicke oben im Menü auf *Rufnummern* und wähle anschließend *Neue Rufnummer* aus.

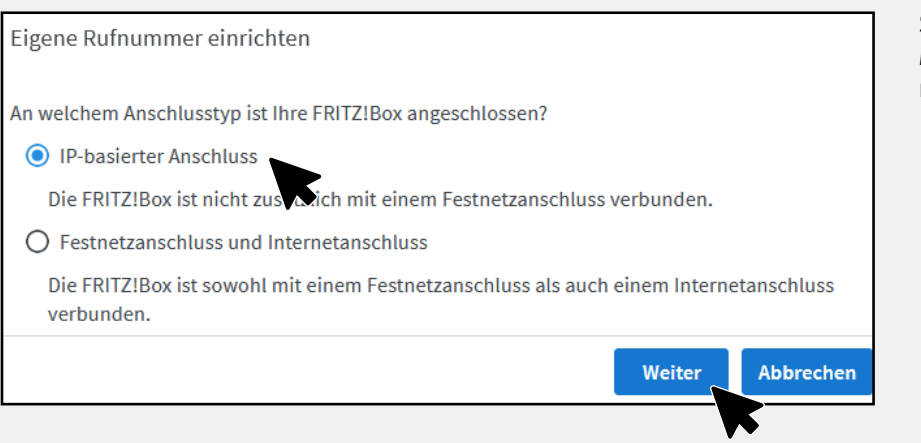

Setze den Punkt bei *IP-basierter Anschluss* und bestätige mit *Weiter*.

Zugangsdaten

Benutzername

والقروان  $\sim$ 

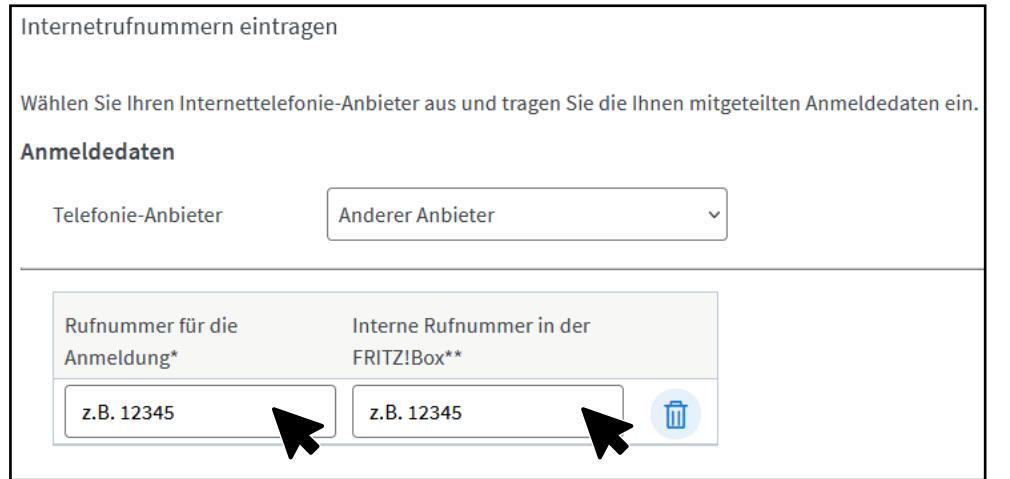

SIP-Benutzername (siehe SIP-Daten)

a and

 $\sim$   $\sim$   $\sim$ 

#### Trage deine *Rufnummer ohne Ortsvorwahl und Landesvorwahl* ein. (Achte darauf, dass keine Leerzeichen verwendet werden.)

#### Trage deine SIP-Zugangsdaten ein, die du von *RASANNNT* erhalten hast.

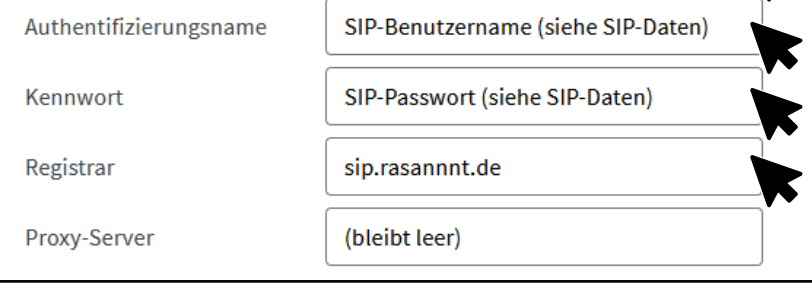

 $\Box$  Anmeldung immer über eine Internetverbindung

Falls Ihr Internetanbieter die separate Internettelefonie-Wandung für eigene Rufnummern reserviert, aktivieren Sie diese Option, wenn es sich um eine Rufnummer eines anderen Anbieters handelt.

Nimm den Haken bei *Anmeldung immer über eine Internetverbindung*  raus.

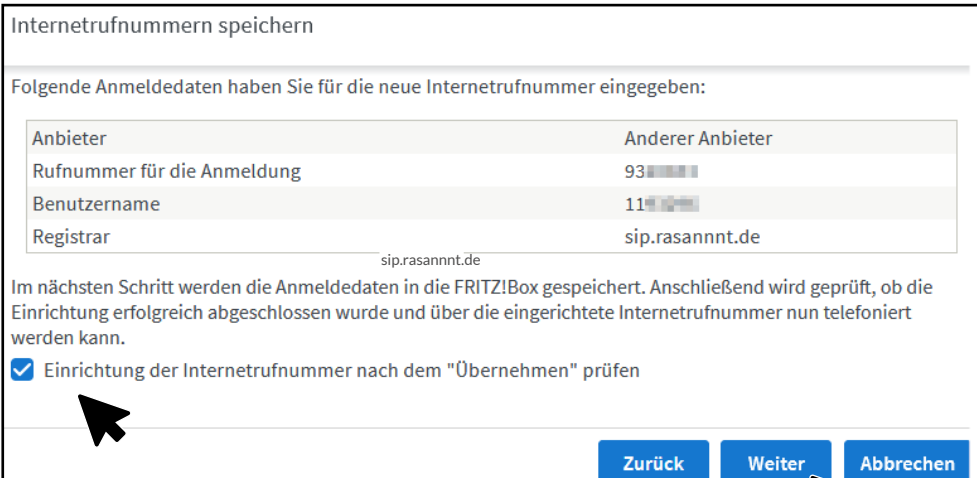

Setze einen Haken bei *Einrichtung der Rufnummer nach dem Übernehmen prüfen* und klicke anschließend auf *Weiter.*

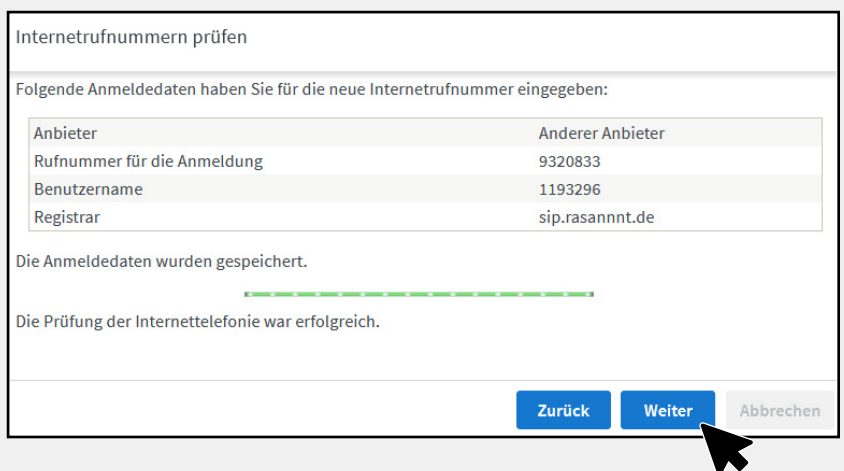

Nun erscheint folgendes Fenster. Bestätige mit *Weiter.*

Bei mehreren Rufnummern wiederhole den Vorgang.

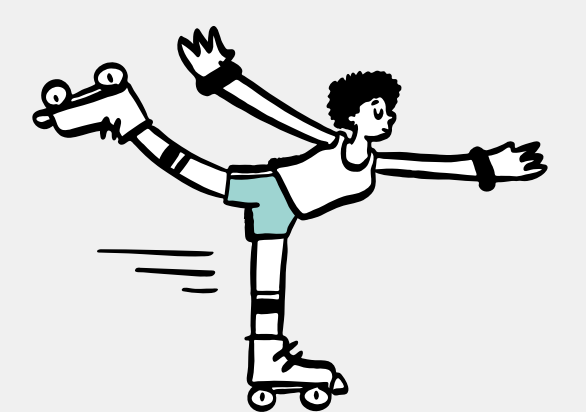

### *RASANNNT* GEWUSST

Weitere Infos zu Tarifen und zu unserer Glasfaser-Technik findest du auf unserer Webseite:

*rasannnt.de*

*Einrichtung Telefoniegeräte*

*Dies ist eine Anleitung von AVM, nicht von RASANNNT.*

Hilfe zur *Einrichtung deiner Telefone* und *Zuordnung der Rufnummern* findest du aktuell auf der *Webseite von AVM*: https://avm.de/service/fritzbox

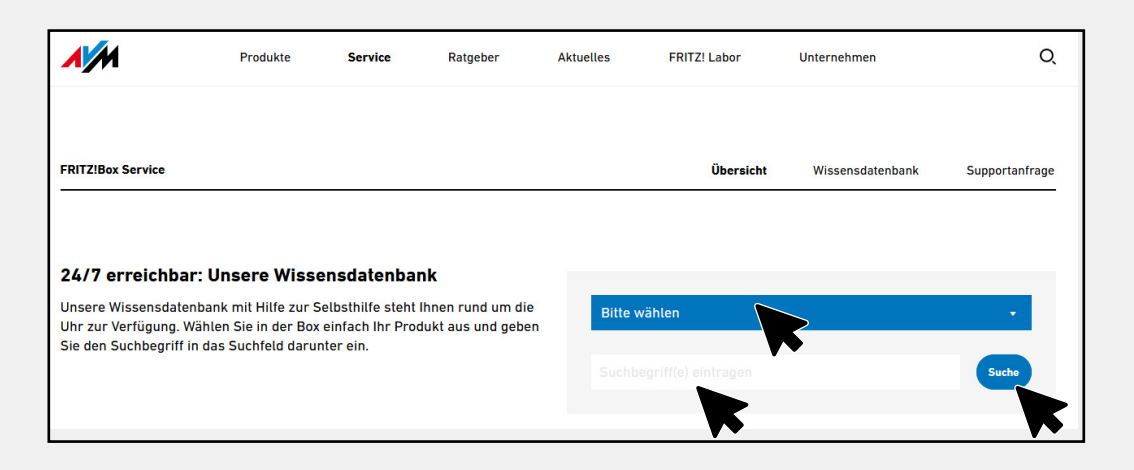

Wähle bei "*Bitte wählen*" deine FRITZ!Box aus und trage als Suchbegriff "*Telefon einrichten*" ein und klicke auf "*Suche*".

- > ISDN-Telefon in FRITZ!Box einrichten
- > Telefon in FRITZ!Box einrichten
- > Analoges Telefon in FRITZ!Box einrichten
- > Telefon-Fax-Kombigerät in FRITZ!Box einrichten
- → Telefon klingelt nicht beim Einrichten in Benutzeroberfläche
- > Telefon klingelt nicht bei Anrufen

Unter den Suchergebnissen wählst du "*Telefon in FRITZ!Box einrichten*" aus.

Nun kannst du selbst auswählen, über welche Anschlussart du dein Telefon anschließen möchtest.

#### *Anhang: Wiederherstellung gesicherter Daten*

Solltest du deine FRITZ!Box im Vorfeld auf Werkseinstellungen zurückgesetzt haben und hast deine Einstellungen gesichert, kann du nun einige Einstellungen wiederherstellen.

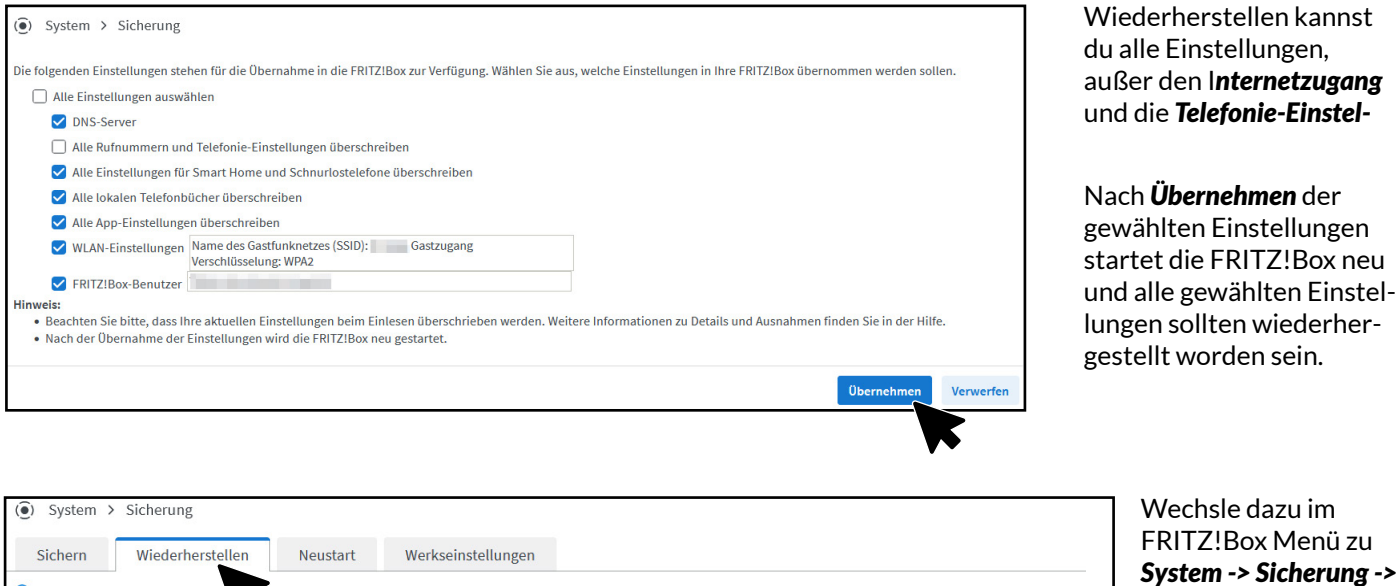

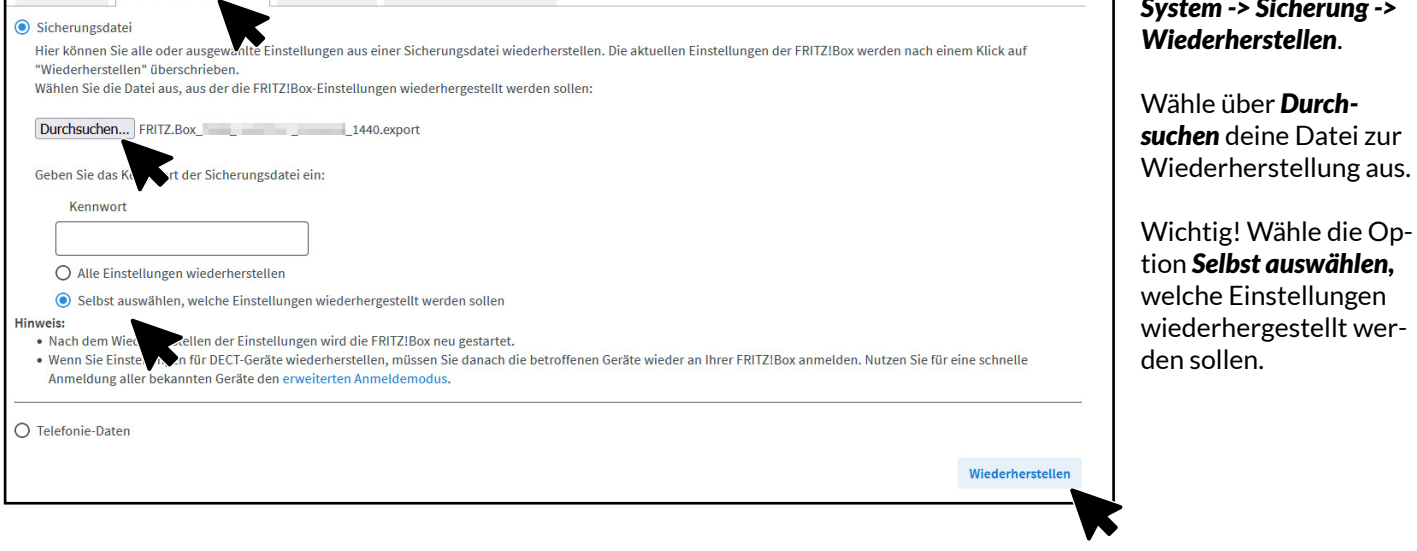

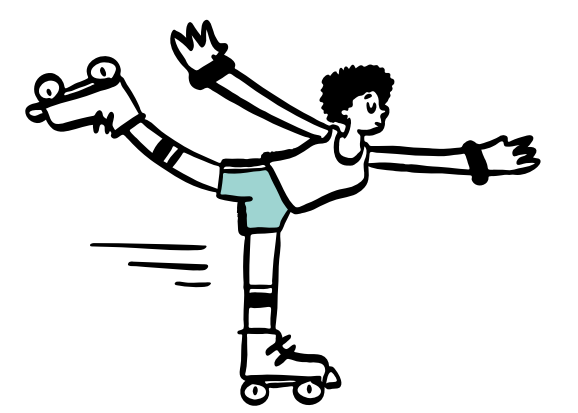

## *RASANNNT* GEWUSST

Weitere Infos zu Tarifen und zu unserer Glasfaser-Technik findest du auf unserer Webseite:

#### *rasannnt.de*

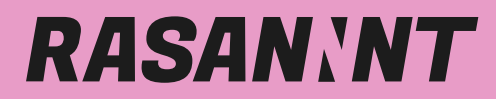

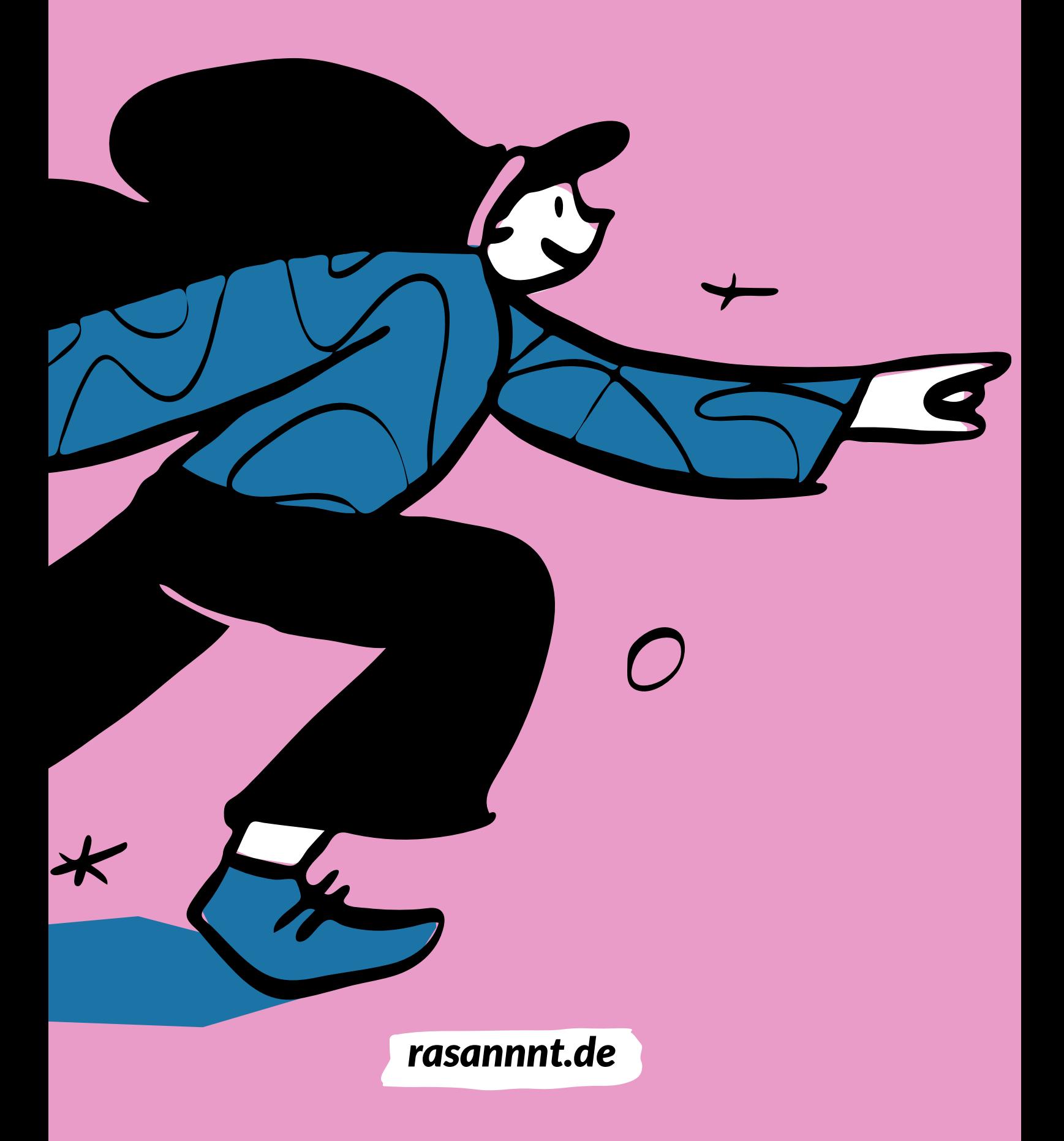